# Script uitvoeren

In dit document is de werking van het script addLegger.py beschreven.

#### Voer grensprofiel berekening uit

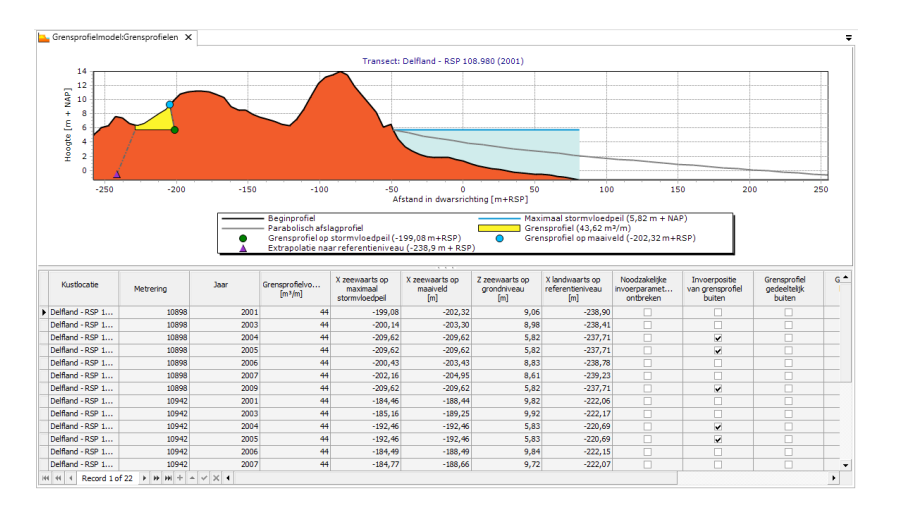

*Uitvoer van de grensprofiel berekening.*

Bereken een grensprofiel voor de gewenste locaties en jaren. Nadat de berekening geslaagd is, open de uitvoer van de berekening. Het script werkt alleen als de uitvoer geopend is.

Beschrijving van script addLegger.py

Checkout van de OpenEarthTools

[https://svn.oss.deltares.nl/repos/openearthtools/trunk/pyth](https://svn.oss.deltares.nl/repos/openearthtools/trunk/python/applications/MorphAn/) [on/applications/MorphAn/](https://svn.oss.deltares.nl/repos/openearthtools/trunk/python/applications/MorphAn/)

Het script maakt gebruik van bestaande python scripts die beschikbaar zijn via de OpenEarthTools (OET). De link naar de MorphAn OET map is rechts weergeven. De bestanden op deze link moeten worden gedownload voordat het script gebruikt kan worden (bijvoorbeeld met SVN).

#### Scripting folder

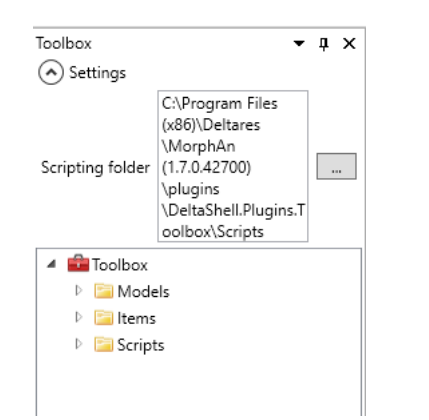

*Verander de locatie van de scripting folder naar de locatie van de OpenEarthTools.*

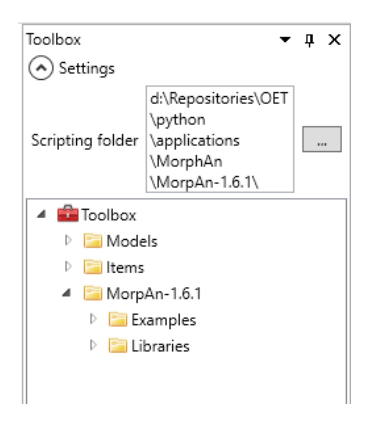

*Gewenste locatie scripting folder.*

Verander de locatie van de scripting folder in MorphAn (in het Toolbox scherm) naar de locatie van de Morphan OET map.

Het is van belang dat er in de toolbox drie mapjes zijn: Models, Items en de locatie van de scripts (in dit geval MorphAn-1.6.1). Deze map moet bestaan uit 2 mappen: Examples and Libraries.

#### Open het Script

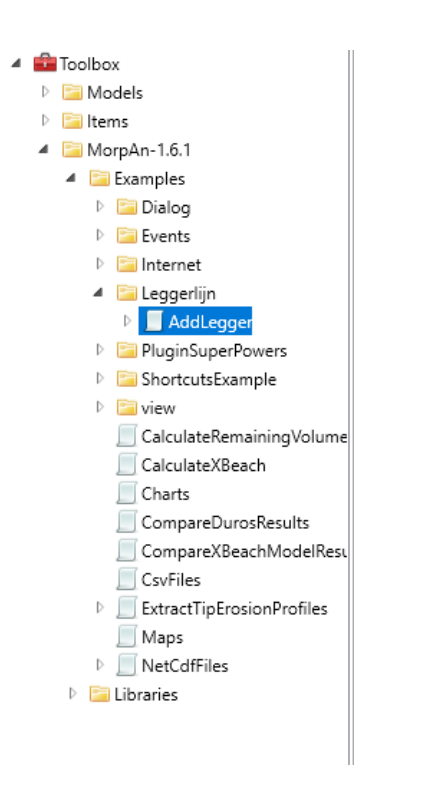

*Open het script AddLegger.py*

Open het script AddLegger.py. Dit bestand is opgeslagen onder Examples/Leggerlijn/AddLegger.py.

#### Pas de locatie naar de ASCI-file aan

#### ## input

path = 'd:\\projects\\morphan\\data.txt'

*Locatie van de ASCI-file.*

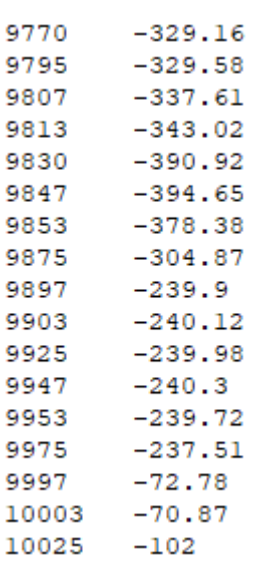

*Voorbeeld van de ASCI file met metering en de locatie van de leggerlijn t.o.v. het RSP.*

Het script haalt de locatie van de leggerlijn uit een ASCI-file. Onder het kopje input kan de locatie naar de ASCI-file worden aangepast. Deze ASCI file bevat de metering en de locatie van de Leggerlijn t.o.v. het RSP (zie volgende hoofdstuk hoe zelf een ASCI file te maken). Het is van belang dat de locatie wordt gegeven door dubbele slashes ("\\").

#### Voer het script uit

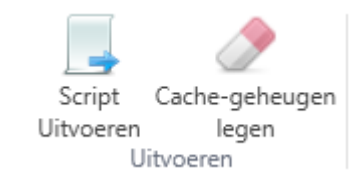

*Script uitvoeren onder het script ribbon.*

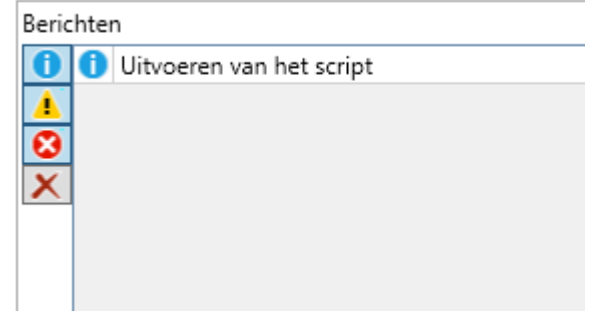

*Berichten scherm.*

Het script kan worden uitgevoerd door op *Script uitvoeren* te klikken. Het is van belang dat de resultaten van de grensprofielen geopend zijn, zodat de view aangepast kan worden. Als dit niet het geval zal er een waarschuwing zichtbaar zijn in het berichten scherm.

#### Leggerlijn

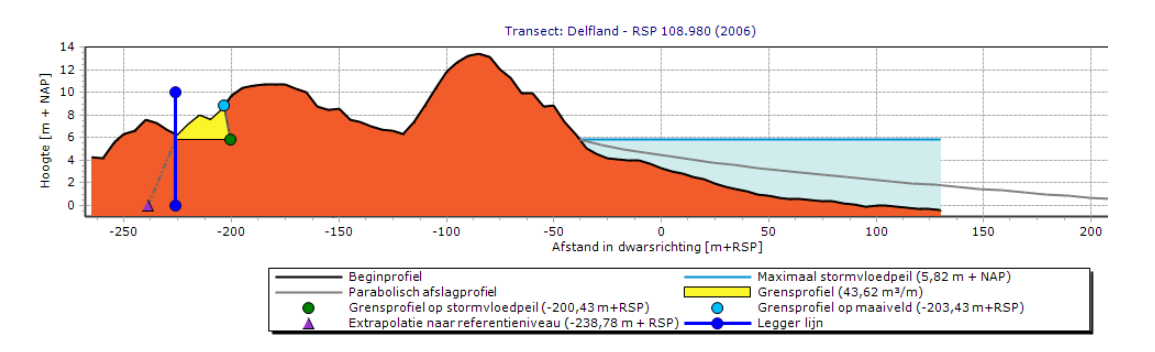

*Resultaat in de uitvoer van de leggerlijn.*

Door nu op een van de locaties in de uitvoer van het grensprofiel model te klikken, wordt de leggerlijn toegevoegd aan het figuur. Ook wordt de leggerlijn toegevoegd aan de legenda.

Als de uitvoer van het grensprofielmodel wordt afgesloten en daarna weer opnieuw wordt geopend is de leggerlijn niet meer zichtbaar. Door het script opnieuw uit te voeren wordt de leggerlijn weer zichtbaar.

Beschrijving van script addLegger.py

## Zelf een ASCI-file maken

Onderstaande stappen geven aan hoe een ASCI-file met de leggerlijn gemaakt kan worden.

## Open het bovenaanzicht van het grensprofielmodel

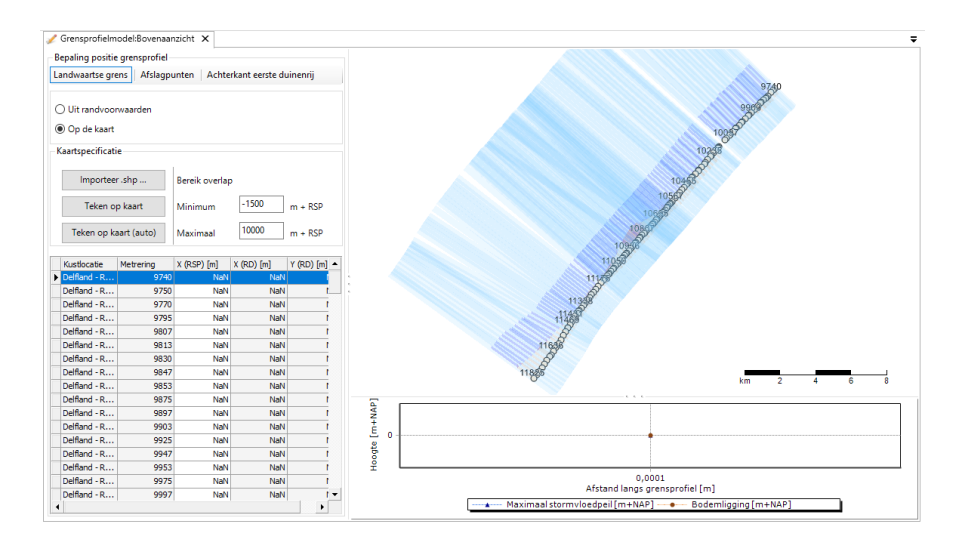

*Bovenaanzicht van de invoer van het grensprofielmodel.*

Klik op invoer grensprofielmodel en open het bovenaanzicht. Importeert de shapefile met de leggerlijn van het gewenste gebied.

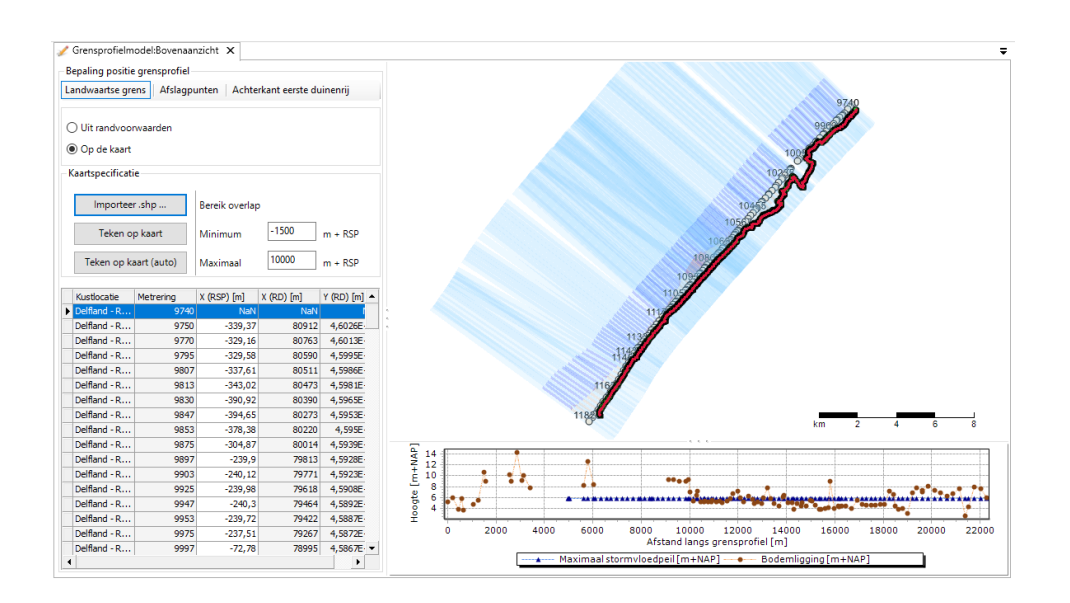

#### Kopieer de metering en legger locatie

*Bovenaanzicht met leggerlijn.*

Kopieer de *metering* en *X (RSP)* naar een lege tekst file, waarin de eerste kolom de *metering* bevat en de tweede kolom de *X (RSP)*. De kolommen zijn gescheiden door een tab.

Voor de locatie zonder leggerlijn kan de waarden -999 worden gebruikt. Deze waarden worden niet weergeven in de het figuur.

#### Voorbeeld van ASCI-file

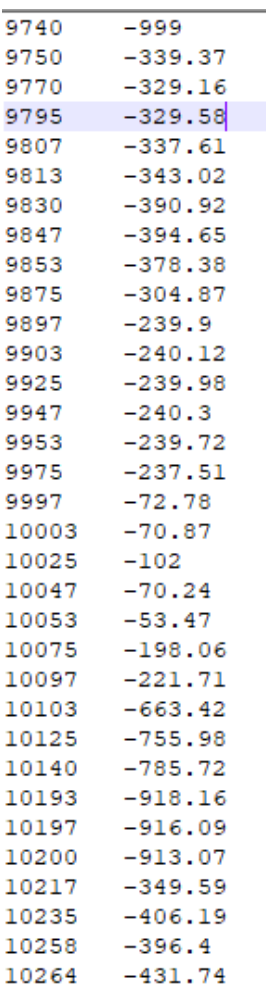

Sla de ASCI-file op. Door de locatie in het script aan te passen kan de nieuwe ASCI-file gebruikt worden.

*Voorbeeld van de ASCI-file.*